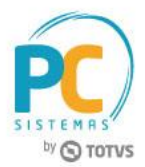

#### **Sumário**

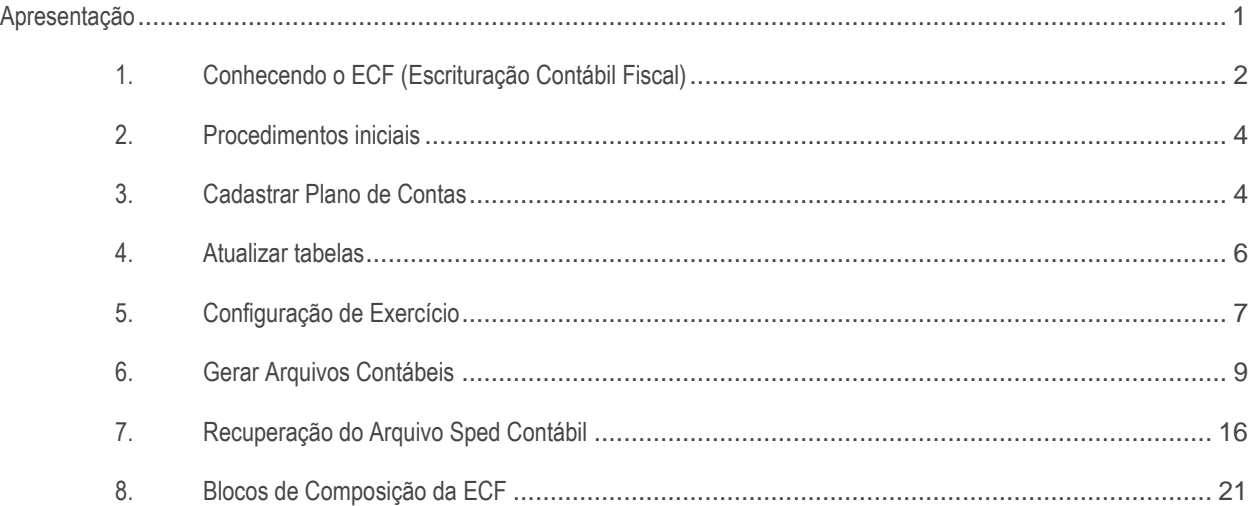

## <span id="page-0-0"></span>**Apresentação**

O processo de geração de SPED ECF (Escrituração Contábil Fiscal) é uma obrigação anual das empresas, instituída pela Receita Federal do Brasil e trata-se da unificação de informações de origem contábil e fiscal, incluindo também dados de origem extra contábil, ou seja, é um arquivo digital que complementa as informações na ECD (Escrituração Contábil Digital) e contém o e-Lalur, e-Lacs e a DIPJ. Este tutorial contém informações que orientam nos processos de cadastrar plano de contas, confirguração do exercício e geração do SPED Fiscal, realizados através das rotinas 2104 – Cadastro de Plano de Contas, 2106 – Configuração de Exercício e 2132 – Geração de Arquivo Contábil.

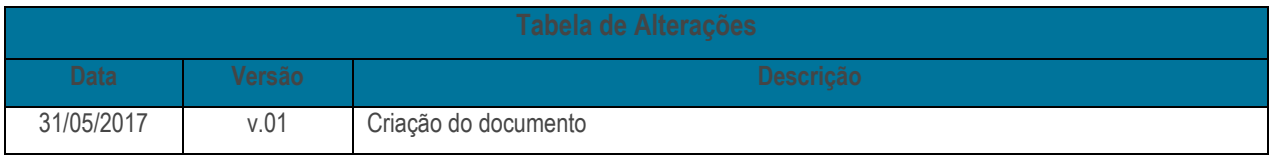

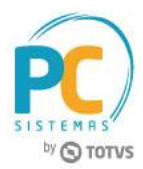

## <span id="page-1-0"></span>**1. Conhecendo o ECF (Escrituração Contábil Fiscal)**

**O que é?** A ECF (Escrituração Contábil Fiscal) é uma obrigação anual das empresas, instituída pela Receita Federal do Brasil e trata-se da unificação de informações de origem contábil e fiscal, incluindo também dados de origem extra contábil. De modo geral, a ECF é um arquivo digital que complementa as informações na ECD (Escrituração Contábil Digital) e contém o e-Lalur, e-Lacs e a DIPJ.

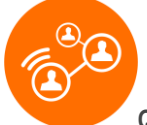

Quem precisa entregar? Através da [Instrução Normativa RFB 1.422/2013](http://normas.receita.fazenda.gov.br/sijut2consulta/link.action?visao=anotado&idAto=48711) ficou estabelecido que a partir do ano-calendário de 2014, todas as pessoas jurídicas, inclusive as equiparadas, deverão apresentar a Escrituração Contábil Fiscal (ECF) de forma centralizada pela matriz. Essa obrigatoriedade não se aplica:

I – às pessoas jurídicas optantes pelo Regime Especial Unificado de Arrecadação de Tributos e Contribuições devidos pelas Microempresas e Empresas de Pequeno Porte [\(Simples Nacional\)](http://www.portaltributario.com.br/guia/simplesnacional.html), de que trata a Lei Complementar [nº 123/2006;](http://www.normaslegais.com.br/legislacao/lc123_2006.htm)

II – aos órgãos públicos, às autarquias e às fundações públicas;

III – às pessoas jurídicas inativas de que trata [a Instrução Normativa RFB nº 1.536,](http://normas.receita.fazenda.gov.br/sijut2consulta/link.action?visao=anotado&idAto=59647) de 22 de dezembro de 2014;

IV - às pessoas jurídicas imunes e isentas que, em relação aos fatos ocorridos no ano-calendário, não tenham sido obrigadas à apresentação da Escrituração Fiscal Digital da Contribuição para o PIS/Pasep, da Contribuição para o Financiamento da Seguridade Social (Cofins) e da Contribuição Previdenciária sobre a Receita [\(EFD-Contribuições\)](http://www.portaltributario.com.br/noticias/efd-contribuicoes-nova-regulamentacao.htm), nos termos da [Instrução Normativa RFB nº 1.252,](http://normas.receita.fazenda.gov.br/sijut2consulta/link.action?visao=anotado&idAto=37466) de 1º de março de 2012.

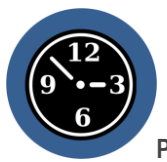

**Prazo de entrega:** O Governo Federal por meio d[a Instrução Normativa RFB nº 1.633,](http://normas.receita.fazenda.gov.br/sijut2consulta/link.action?idAto=73407&visao=anotado) de 3 de maio de 2016, define o prazo de entrega da Escrituração Contábil Fiscal (ECF) para o **último dia útil do mês de julho** no ano seguinte ao ano-calendário a que se refira a ECF.

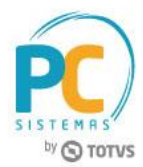

Antes de iniciar esse processo, é **muito importante** que as seguintes etapas sejam atendidas:

- Para dar início ao processo com segurança é necessário estar com todas as movimentações contábeis do exercício de 2016 em dia e devidamente conciliadas. O **contador** da sua empresa é o profissional que detém todas as informações necessárias para o envio correto dessa obrigação, é preciso ficar atento à legislação desse processo, inclusive se forem necessárias retificações dos dados importados.
- Para configuração e envio do arquivo para o Sped ECF é necessário recuperar o arquivo assinado do Sped ECD enviado dia 31/05/2017, pois o este arquivo já preenche informações dos blocos C, J e K dentro do ECF com segurança.
- O WinThor já está preparado para a geração do arquivo com o as alterações relativas ao **Leiaute 3**, utilizado para o ano-calendário 2016 e situações especiais de 2017.
- $\checkmark$  O WinThor está disponível para geração do Bloco J com os registros J050: Plano de Contas do Contribuinte e J051: Plano de Contas Referencial, por meio da opção ECF. Assim, caso você necessite alterar o plano de contas referencial entregue na ECD Sped Contábil Digital ou complementar alguma conta ausente, **NÃO** é necessário retificar a ECD já homologada pela SEFAZ. Para mais detalhes, acesse o layout da Receita Federal, opção Tabela de Registros para Bloco J.
- Não se aventure a iniciar o processo sem ter lido ou sem o acompanhamento do **Manual de Orientação da ECF**, disponível em [http://sped.rfb.gov.br/pasta/show/1644.](http://sped.rfb.gov.br/pasta/show/1644) Inclusive para retirada de dúvidas e esclarecimentos. **Ao final desse documento estão informados para pesquisa rápida os** [Blocos de](#page-19-0)  [Composição da ECF.](#page-19-0)
- Ter bastante atenção à versão do Programa Validador ECF, pois pode ser atualizado e influenciar negativamente na validação do arquivo. Caso envie o arquivo e algo relevante tenha sido atualizado é preciso retransmití-lo após consertar.
- Caso você tenha o **Módulo Contábil do WinThor**, tenha bastante atenção e cuidado às parametrizações que devem ser realizadas no sistema antes da importação do arquivo para o Programa Validador ECF da Receita Federal. **Elas estão detalhadas a seguir neste documento. As imagens de todos os registros apresentados neste tutorial são meramente ilustrativas.**

**Prossiga apenas se todas estas** 

**etapas estiverem Ok.**

© Todos os direitos reservados. – PC Sistemas – v. 01 - Data: 31/05/2017 RQ.GBC.001 v.1.2 Página **3** de 27

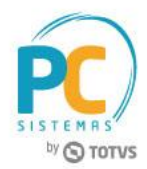

### <span id="page-3-0"></span>**2. Procedimentos iniciais**

Para iniciar esse processo no WinThor é necessário realizar algumas parametrizações e verificar a versão das rotinas envolvidas para garantir a assertividade no processo. A primeira rotina a ser acessada é a **2100 - Atualização do Banco de Dados** com o objetivo de criar, no banco de dados, o plano de contas referencial do Sped ECF.

1. Clique a aba Menu, Tabelas, Permissões e Fórmulas, selecione a opção Criar Plano de Contas Referência (Sped) e clique o botão Confirmar para realizar a atualização correspondente.

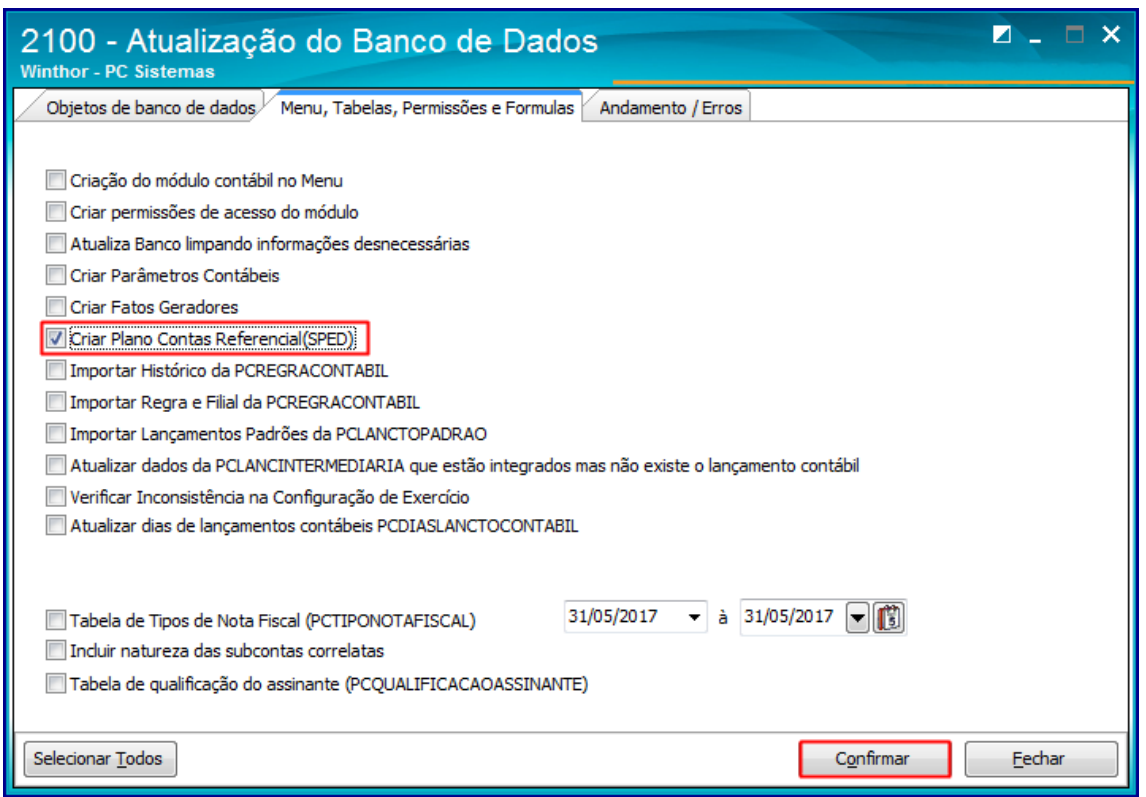

### <span id="page-3-1"></span>**3. Cadastrar Plano de Contas**

<span id="page-3-2"></span>Após realizada essa atualização, acesse a rotina **2104 - Cadastro de Plano de Contas** que tem como objetivo o cadastro dos planos de contas referenciais, uma parte muito importante para o Sped ECF, pois é a realização dos vínculos das contas cadastradas no sistema às contas que são referência para a Receita Federal. Esse processo precisa ser feito com cautela e atenção, caso contrário, pode causar inconsistências nas informações no validador e **provocar multas ou cálculo incorreto de impostos**.

1. Clique a aba Parametrizações do Plano de Contas e observe atentamente as opções no campo Cód. Plano de Contas referencial. O plano de contas deve ser selecionado de acordo com a realidade tributária da sua empresa.

© Todos os direitos reservados. – PC Sistemas – v. 01 - Data: 31/05/2017 RQ.GBC.001 v.1.2 Página **4** de 27

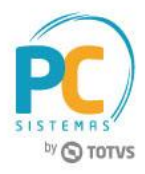

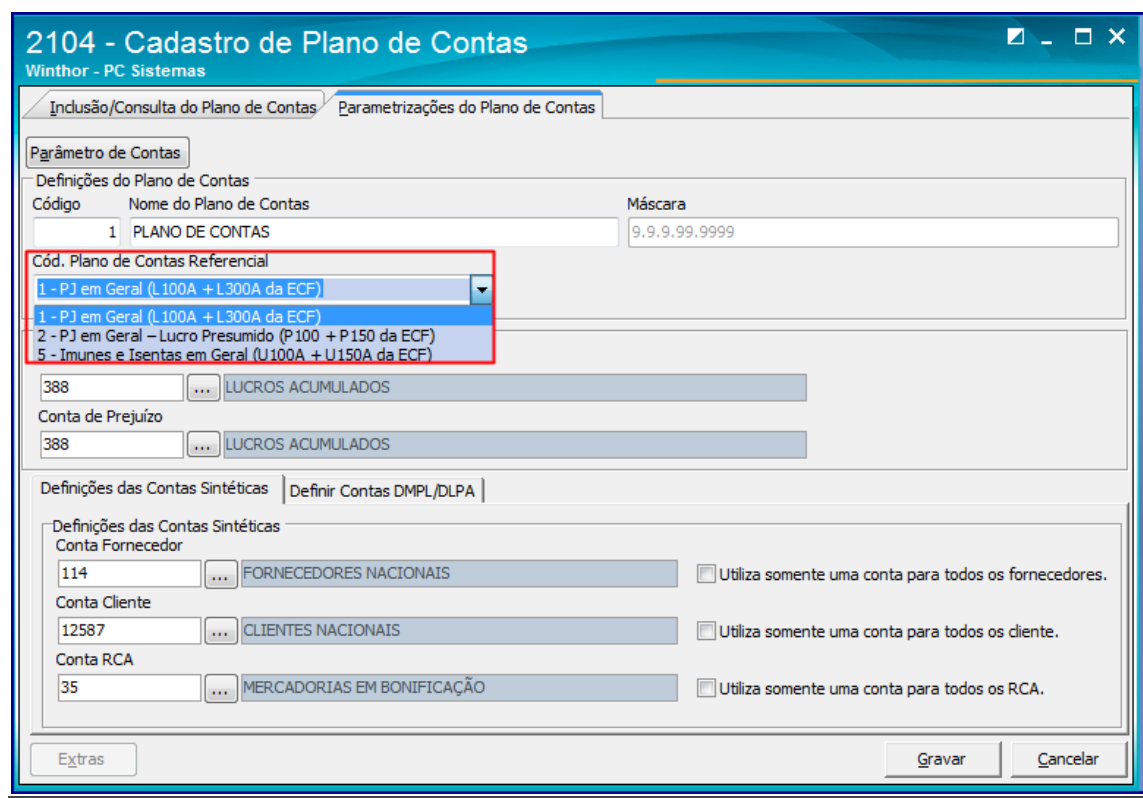

2. Após a seleção do plano de contas, clique a aba Inclusão/Consulta do Plano de Contas, clique Carregar Plano de Contas, após, o botão Extras e a opção Vincular Conta Contábil e Conta Referencial Sped.

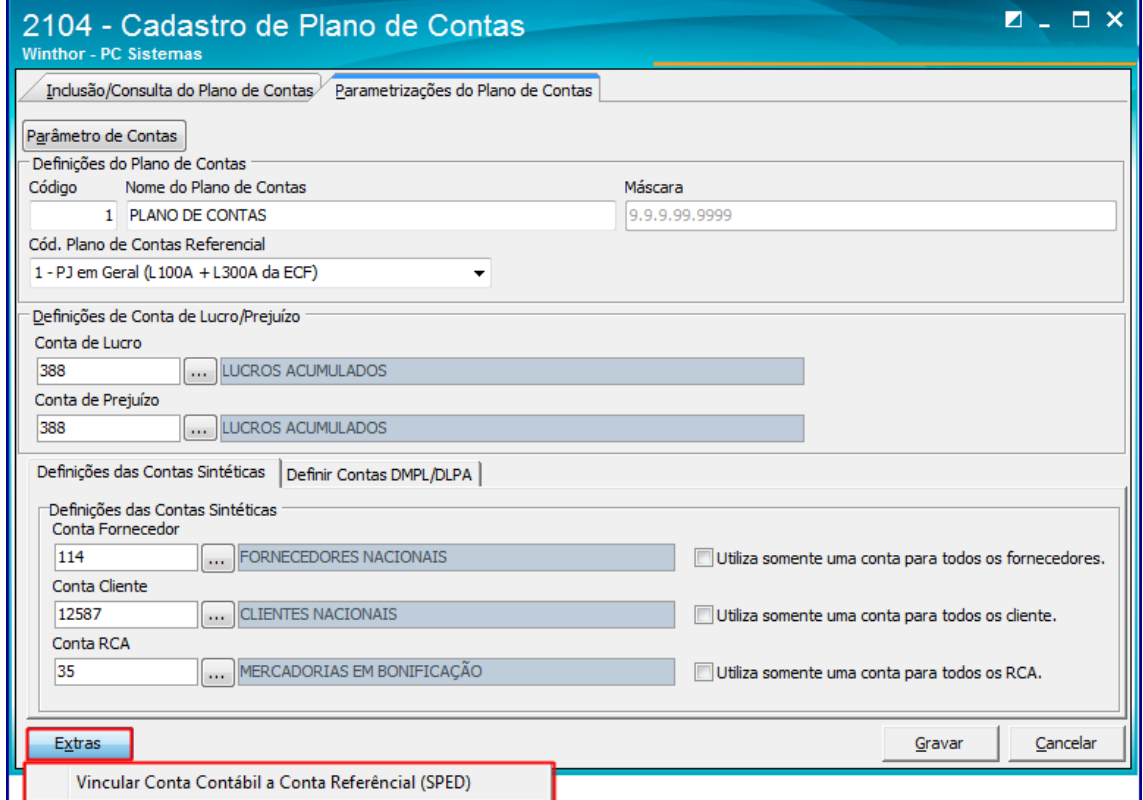

© Todos os direitos reservados. – PC Sistemas – v. 01 - Data: 31/05/2017 RQ.GBC.001 v.1.2 Página **5** de 27

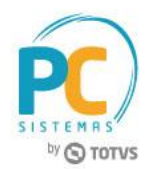

3. Observe que aparecerá uma nova coluna para realização do vínculo de cada conta contábil às contas referenciais do Sped ECF. No exemplo abaixo já foram vinculadas algumas contas para o Sped ECF.

**Obs.:** O campo Cód. conta SPED será utilizado apenas para geração do **Sped Contábil** ano calendário 2013 e Fcont 2014 bem como seus anos anteriores.

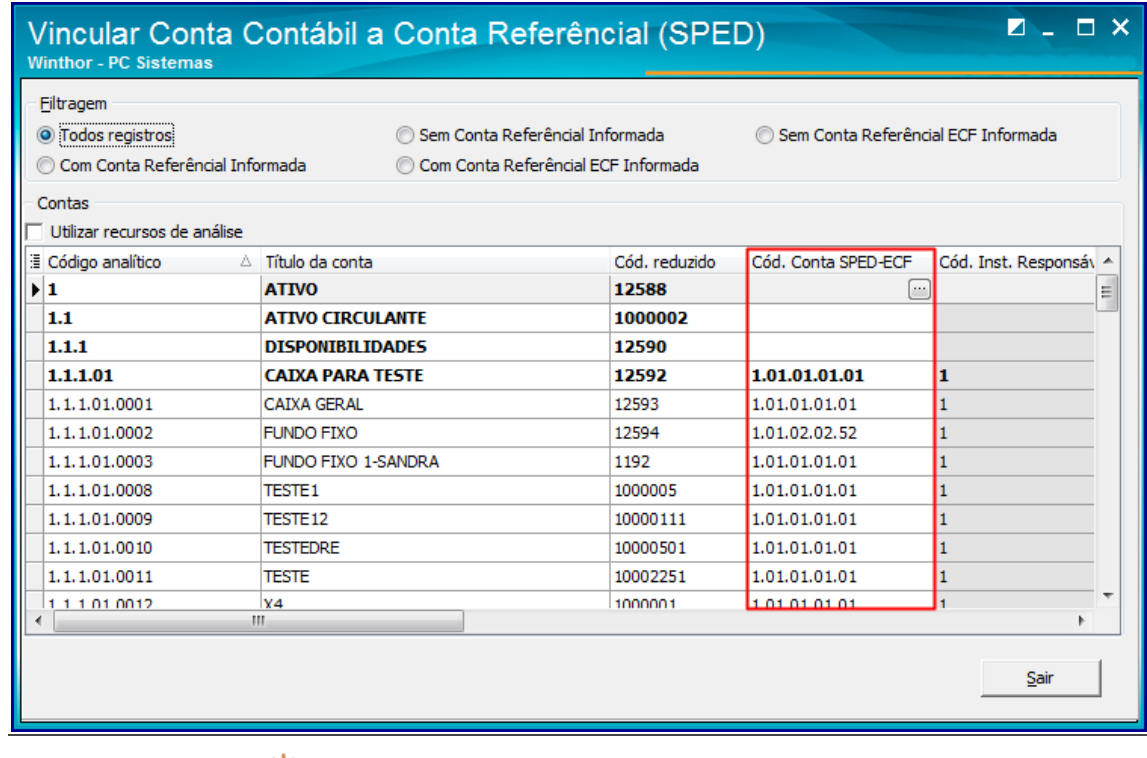

**Dica: Ao realizar a etapa anterior do processo, acompanhe a leitura do Manual de Orientação da ECF no Registro C051: Plano de Contas Referencial.**

### <span id="page-5-0"></span>**4. Atualizar tabelas**

O próximo passo dentro do WinThor é acessar a rotina 560 - Atualizar Banco de Dados versão (28.11.005 ou superior) e atualize as seguintes tabelas:

- Tabela de Cadastro de Contador (PCCONTADOR);
- Criação/Exclusão Permissão de acesso (rotina 530);
- Tabela de empresas para consolidação ref. sped (PCEMPCONSOLIDACAO);
- Tabela de plano de contas das empresas para consolidação ref. sped (PCPLANOCONTACONSOLIDACAO);
- Tabela para lançamentos eliminados para as contas contábeis de consolidação ref. Sped (PCLANCELIMINADO);

© Todos os direitos reservados. – PC Sistemas – v. 01 - Data: 31/05/2017 RQ.GBC.001 v.1.2 Página **6** de 27

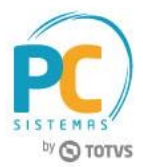

Tabela de configuração do SPED ECF (PCCONFSPEDECF).

## <span id="page-6-0"></span>**5. Configuração de Exercício**

Em seguida acesse a rotina 2106 - Configuração de Exercício e selecione com duplo clique o exercício desejado para efetuar a configuração de tributação para o ECF;

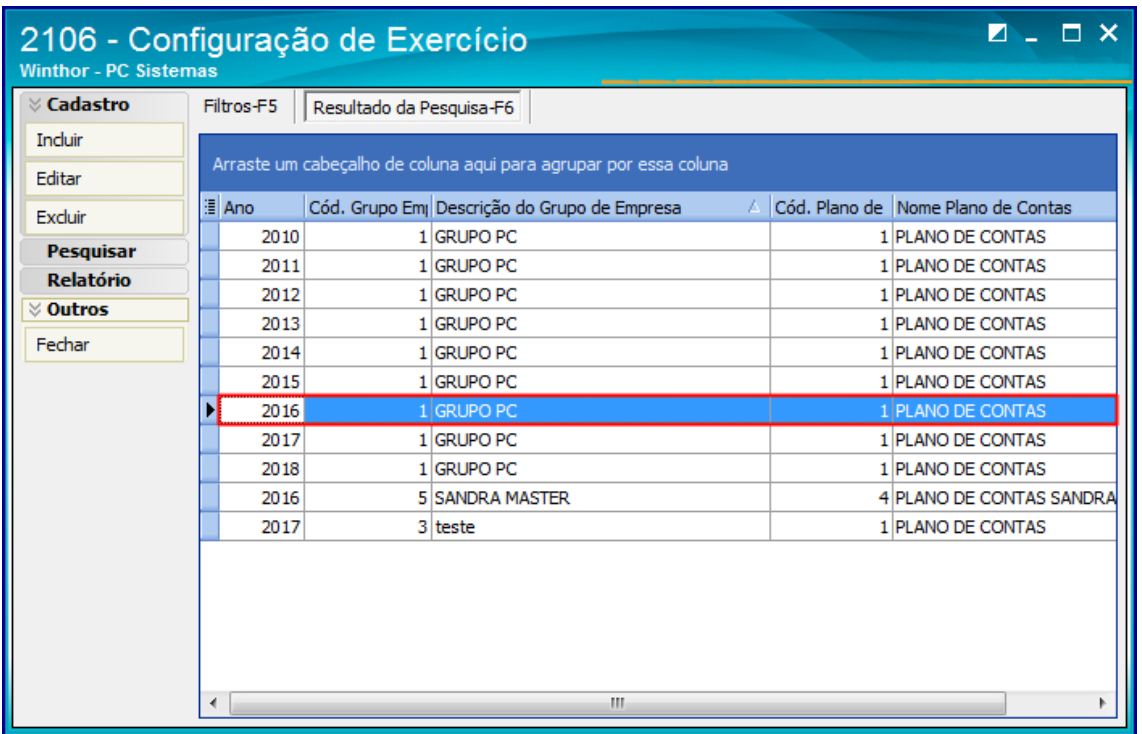

1. Selecione a empresa e clique o botão Configurar SPED ECF;

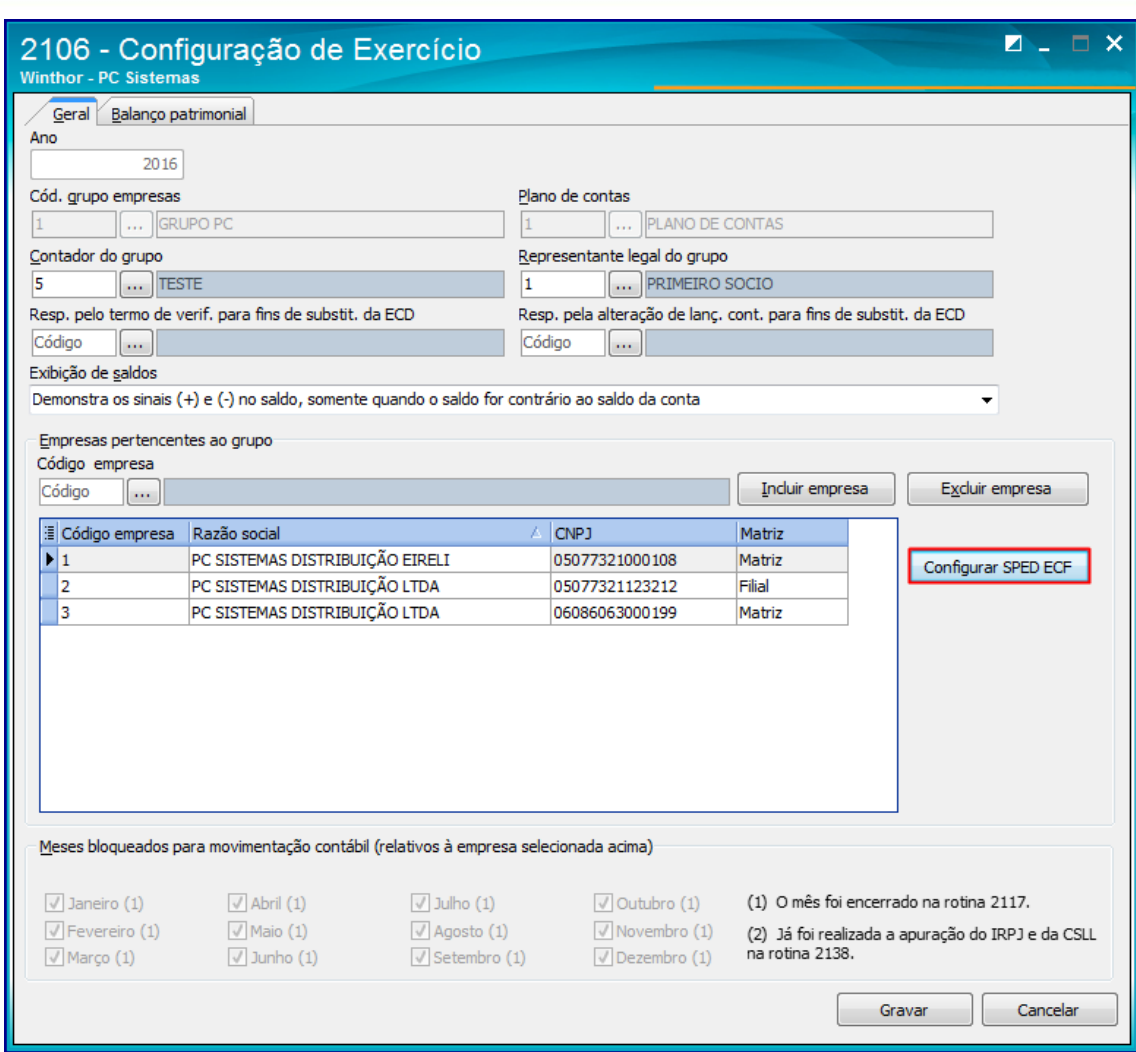

2. Preencha os dados conforme necessidade e clique o botão Gravar.

Capacitação Continuada: A PC Sistemas disponibiliza soluções em treinamento, através de modalidades de ensino que vão ao encontro da necessidade especifica do cliente, buscando satisfazer seu objetivo na relação de investi Conheça nossos programas de capacitação continuada, acessando o site www.treinamentopc.com.br

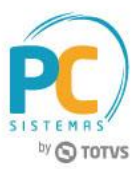

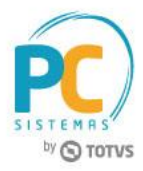

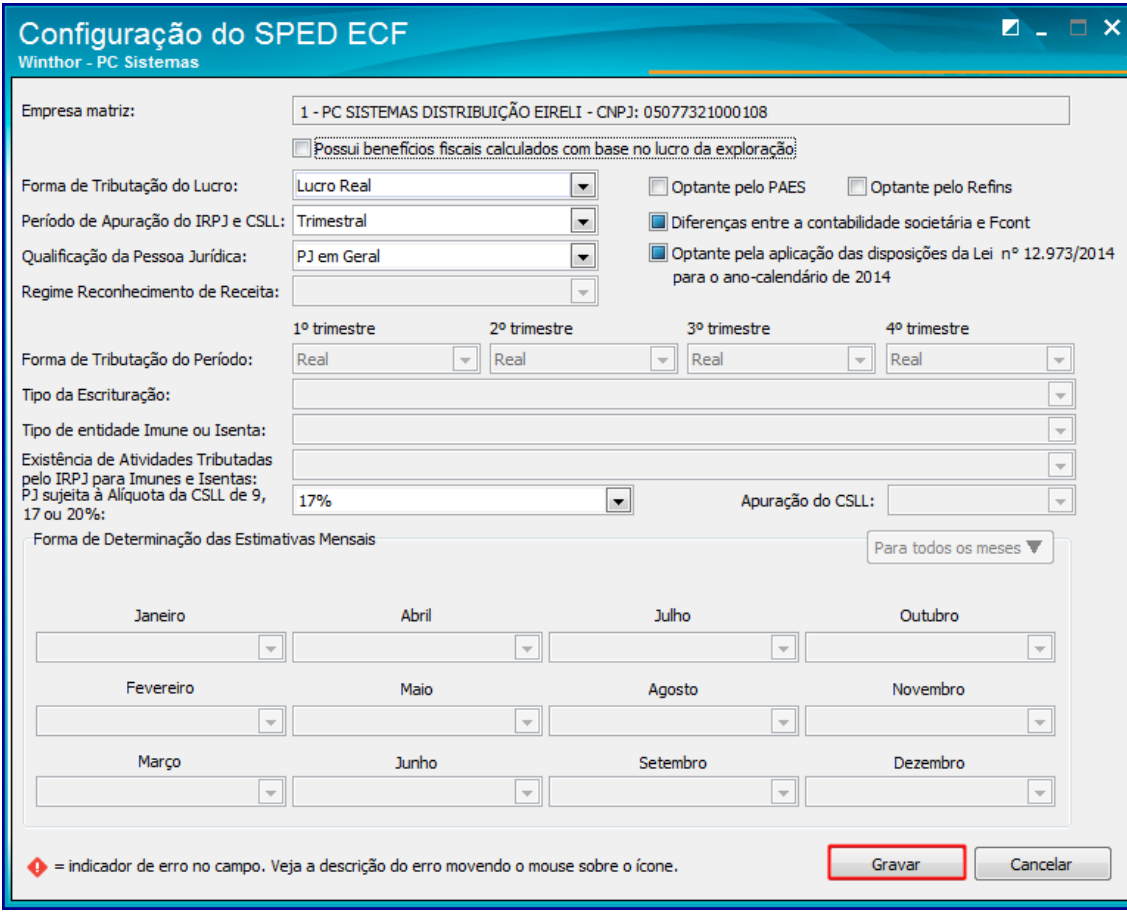

## <span id="page-8-0"></span>**6. Gerar Arquivos Contábeis**

O próximo passo dentro do WinThor é acessar a rotina **2132 - Gerar Arquivos Contábeis**, cujo objetivo é gerar os Registros de Parâmetros de Tributação, Parâmetros Complementares, Dados Cadastrais e Identificação das SCP. Os registros do do SPED ECF são:

- Registro 0000: Abertura do Arquivo Digital e Identificação da Pessoa Jurídica
- **Registro 0001: Abertura do Bloco 0**
- Registro 0010: Parâmetros de Tributação
- Registro 0020: Parâmetros Complementares
- Registro 0030: Dados Cadastrais
- Registro 0035: Identificação das SCP

1. Clique o botão ECF (Escrituração Contábil Fiscal) na tela inicial da rotina.

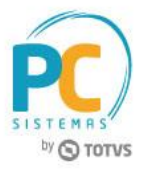

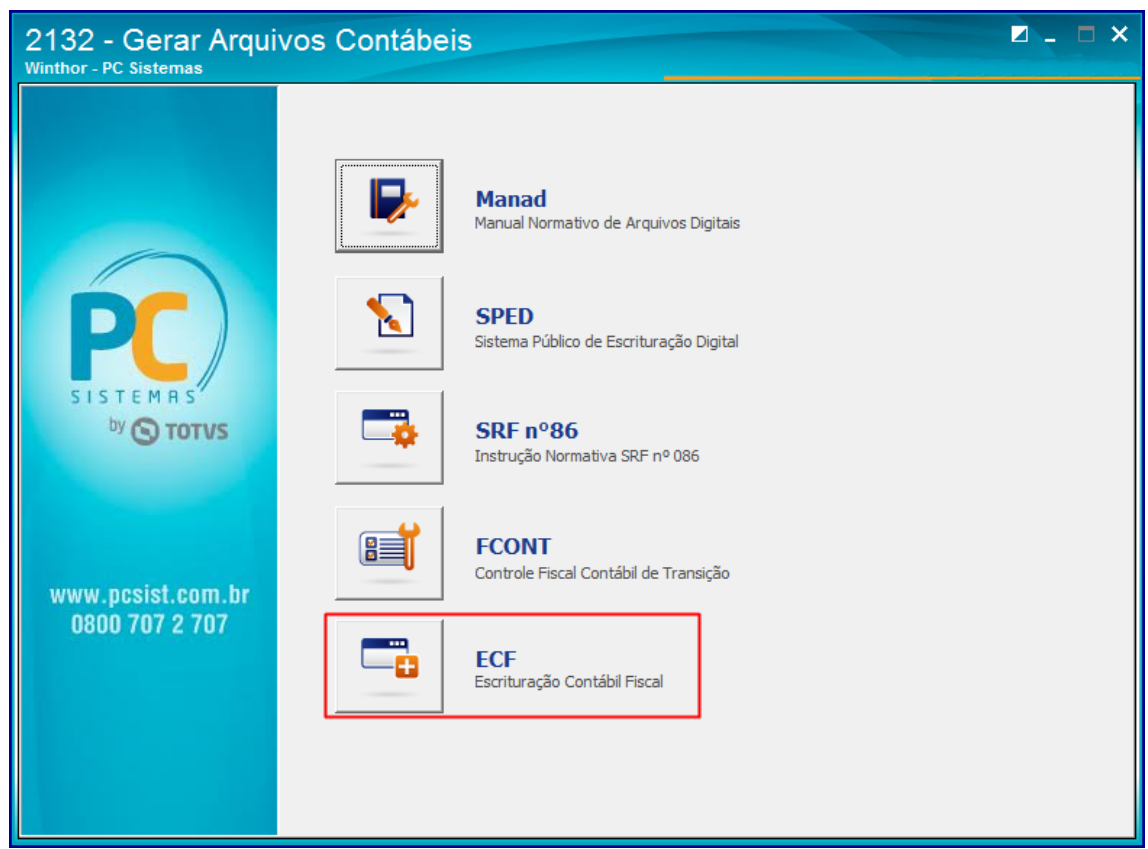

2. Informe a Empresa e o Ano do exercício a ser demonstrado e clique Confirmar

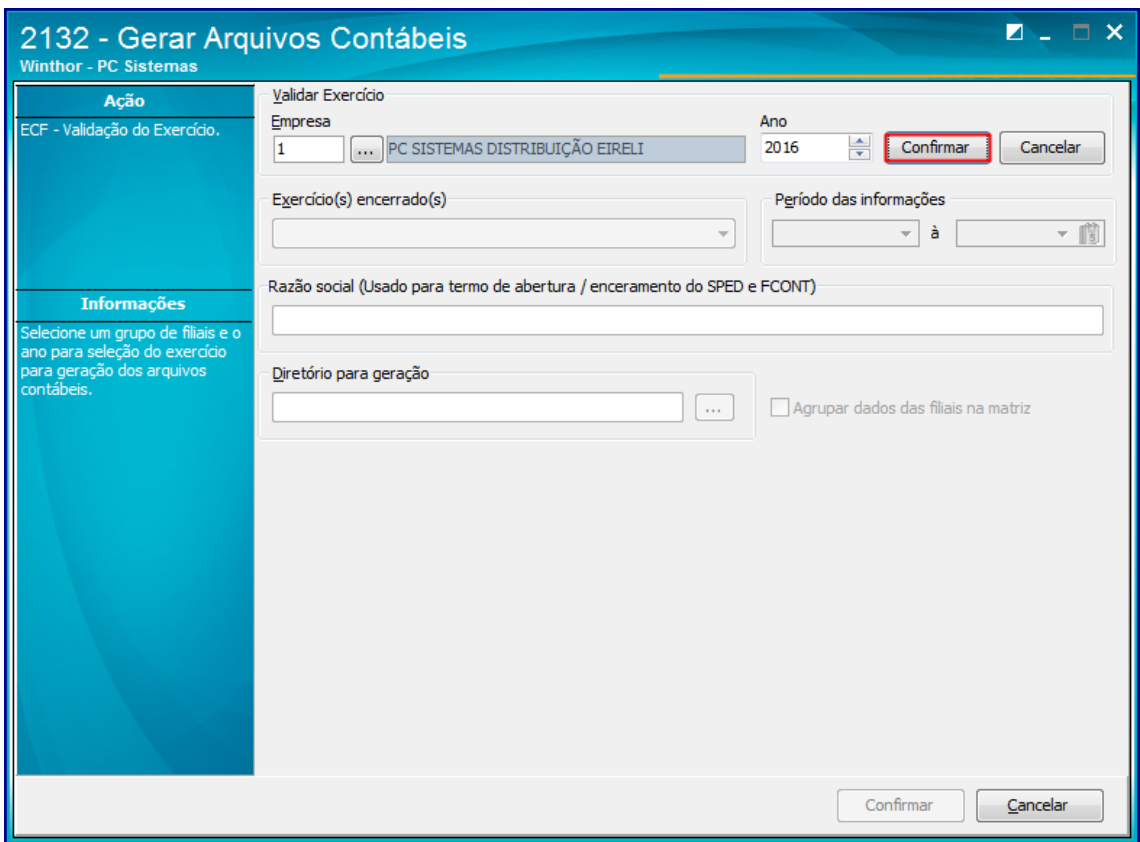

© Todos os direitos reservados. – PC Sistemas – v. 01 - Data: 31/05/2017 RQ.GBC.001 v.1.2 Página **10** de 27

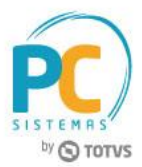

- 3. Selecione o Exercício encerrado;
- 4. Informe um Diretório para a geração do arquivo e clique o botão Confirmar;

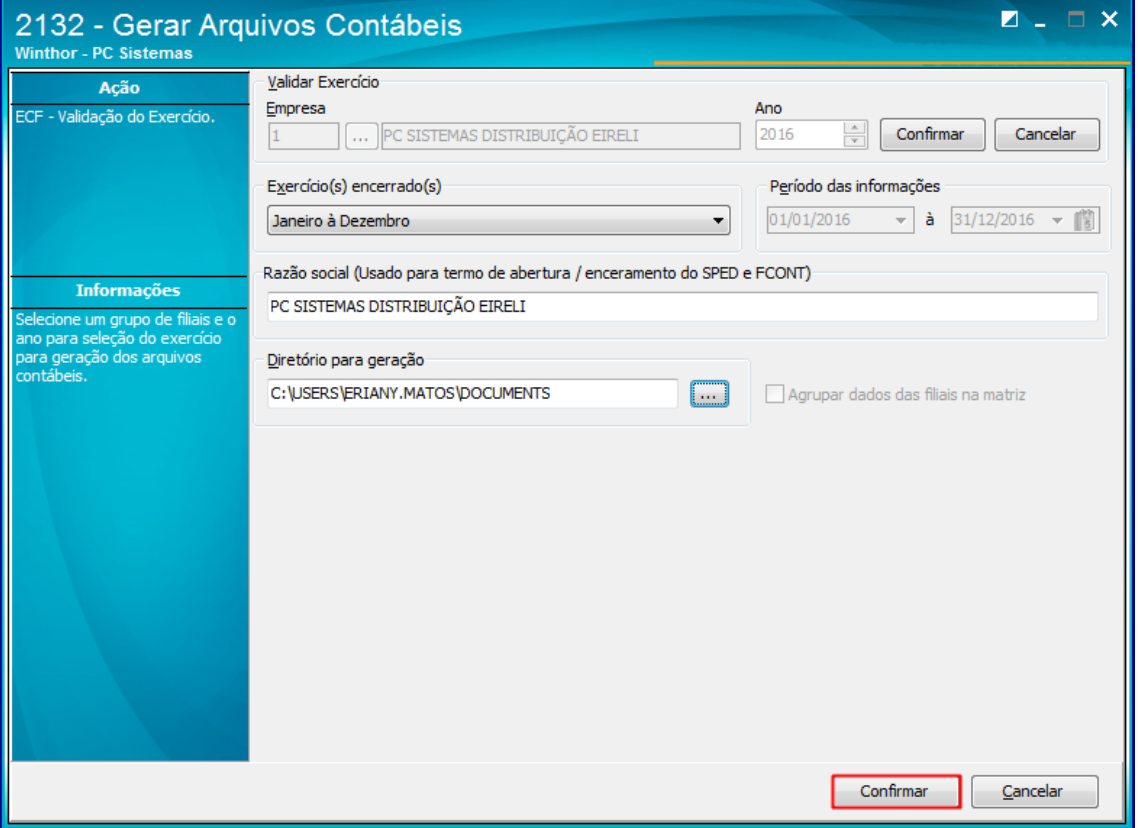

5. Na aba Informações Reg 0000, informe os dados com as informações necessarias. Os campos com **(\*)** não poderão ser editados na rotina 2132 somente na rotina 2106;

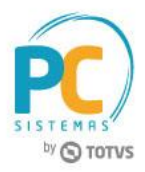

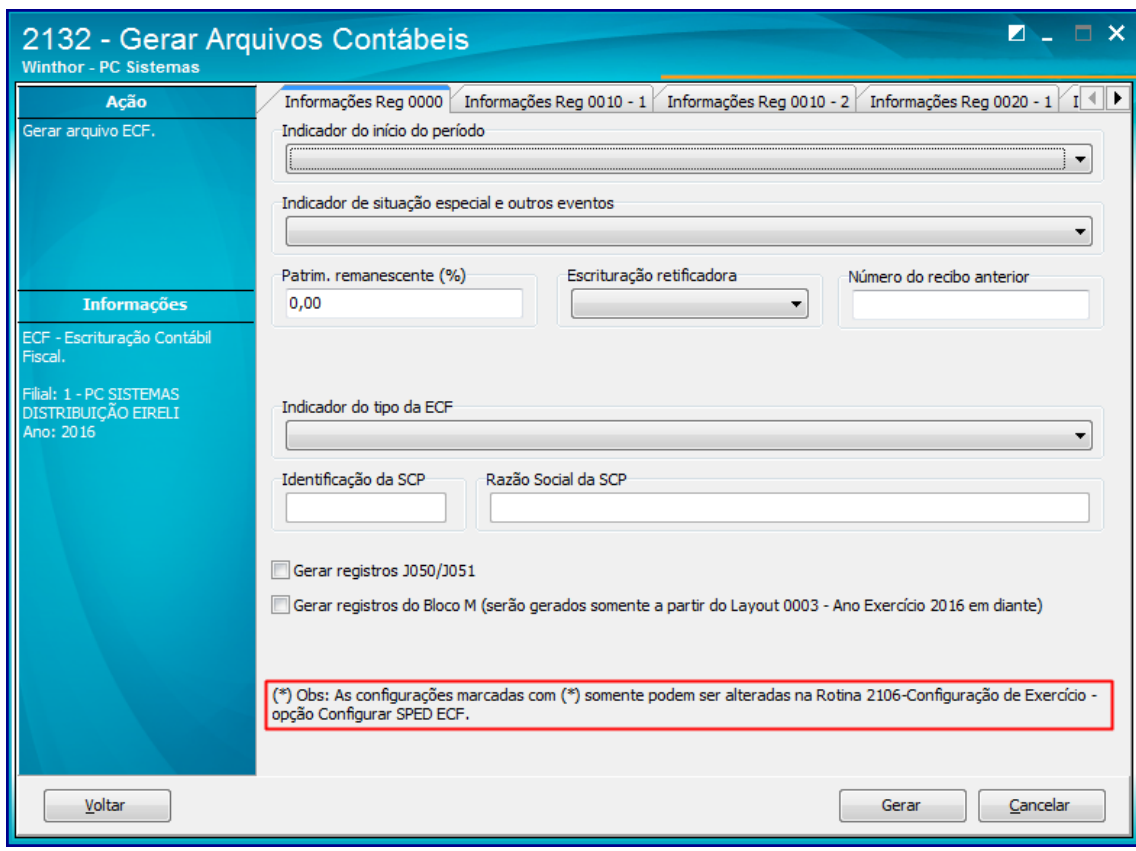

6. Visualize nas abas descritas abaixo os campos que apresentarão os parâmetros da rotina 2106 - Configuração de Exercício para configuração do SPED ECF:

Aba Informações Reg 0010 - 1

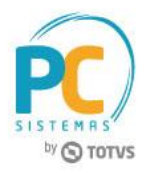

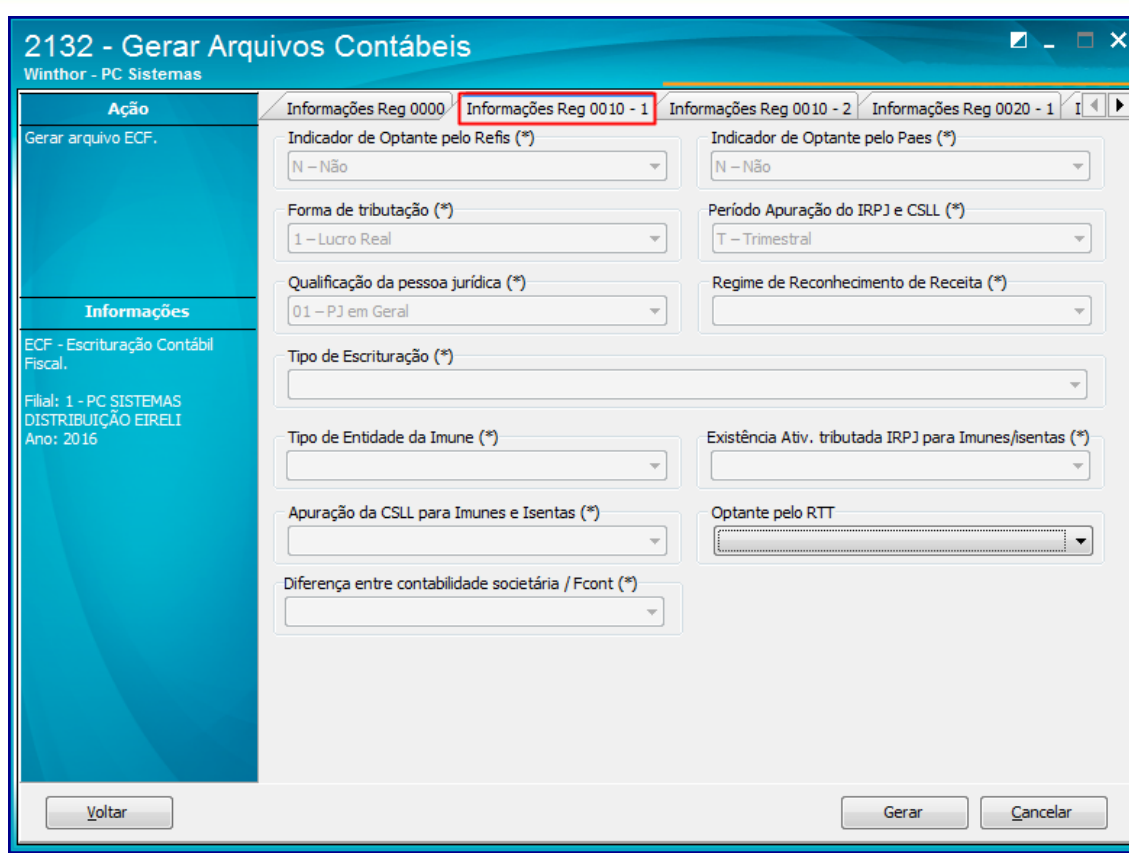

Aba Informações Reg 0010 - 2

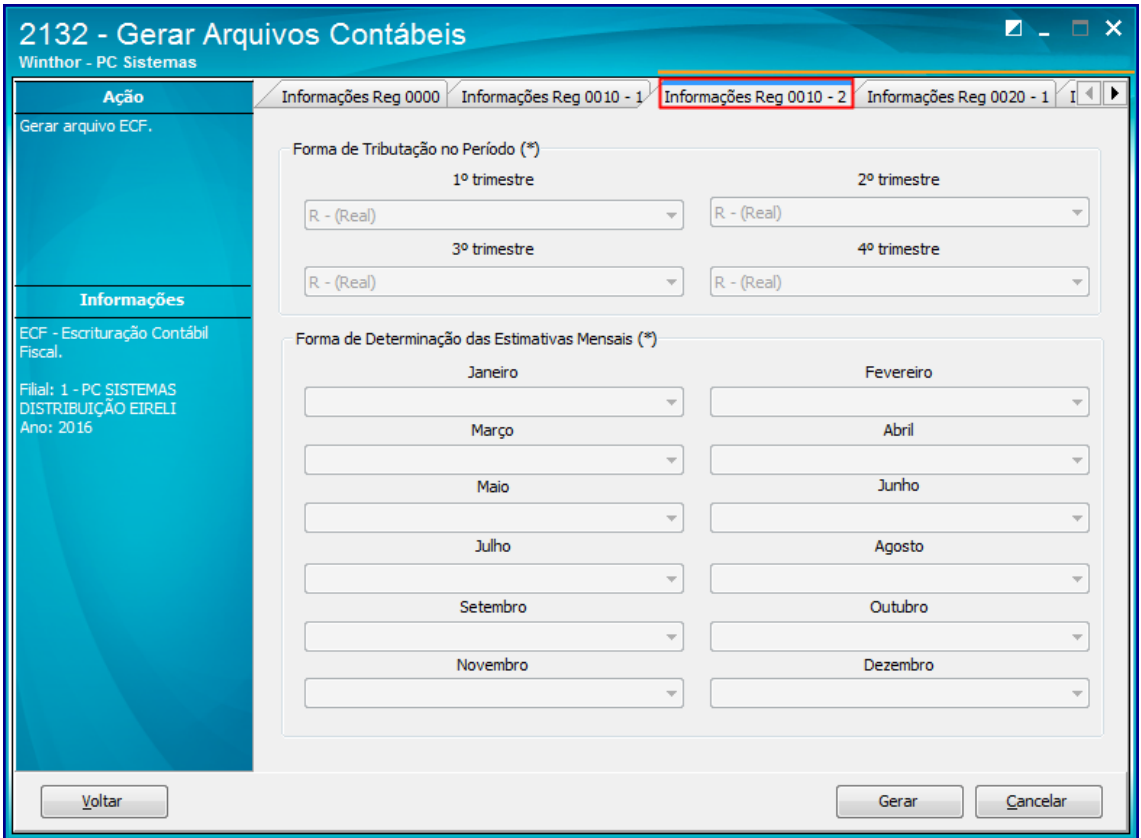

© Todos os direitos reservados. – PC Sistemas – v. 01 - Data: 31/05/2017 RQ.GBC.001 v.1.2 Página **13** de 27

Capacitação Continuada: A PC Sistemas disponibiliza soluções em treinamento, através de modalidades de ensino que vão ao encontro da necessidade especifica do cliente, buscando satisfazer seu objetivo na relação de investi Conheça nossos programas de capacitação continuada, acessando o site www.treinamentopc.com.br

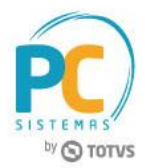

Aba Informações Reg 0020 - 1

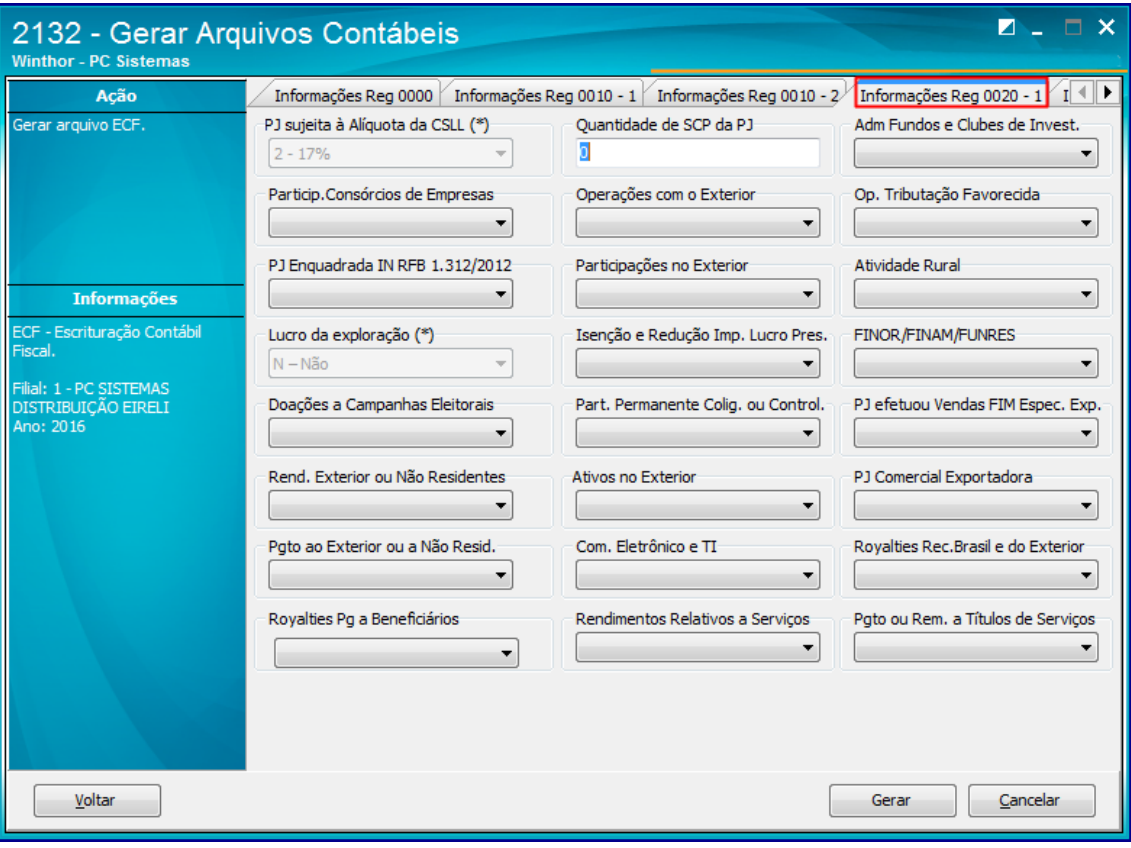

Aba Informações Reg 0020 - 2

Capacitação Continuada: A PC Sistemas disponibiliza soluções em treinamento, através de modalidades de ensino que vão ao encontro da necessidade especifica do cliente, buscando satisfazer seu objetivo na relação de investi Conheça nossos programas de capacitação continuada, acessando o site www.treinamentopc.com.br

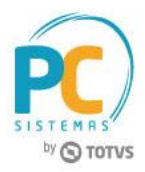

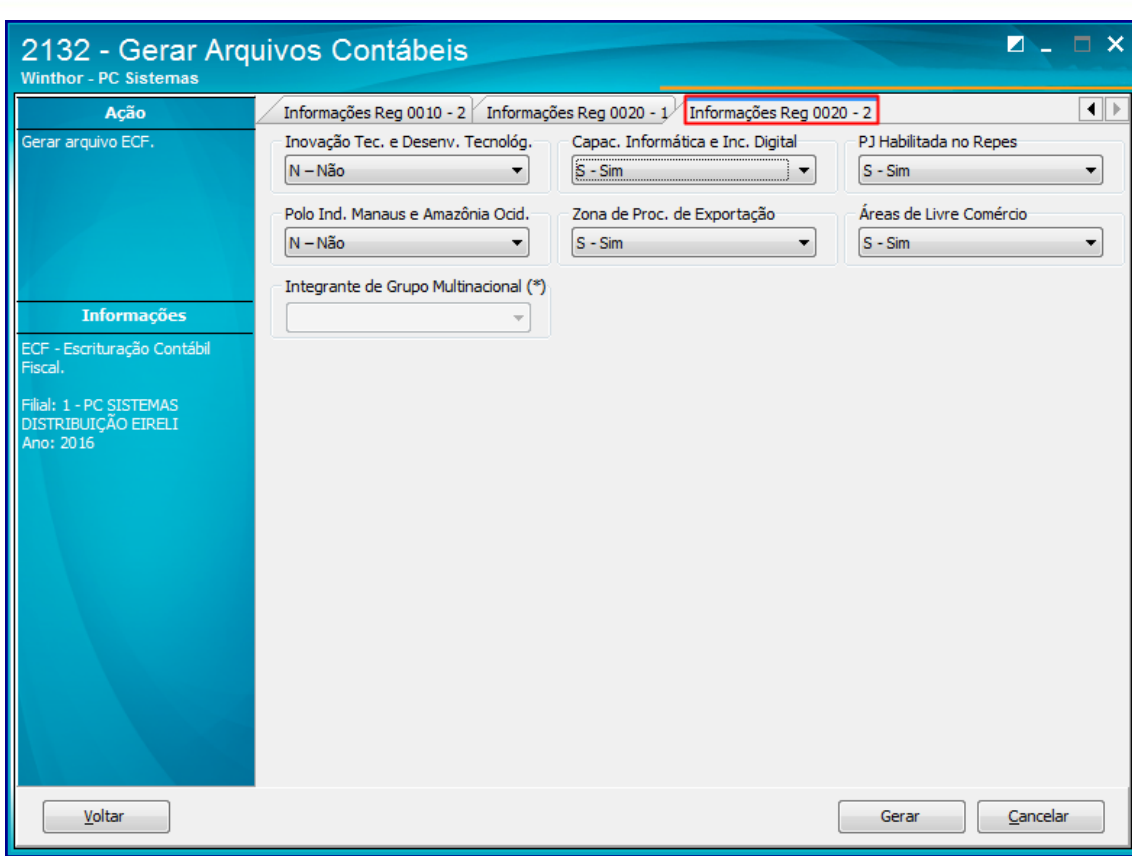

7. Para finalizar clique o botão Gerar;

**Observação**: caso o exercício não seja previamente configurado na rotina 2106, a mensagem abaixo será apresentada:

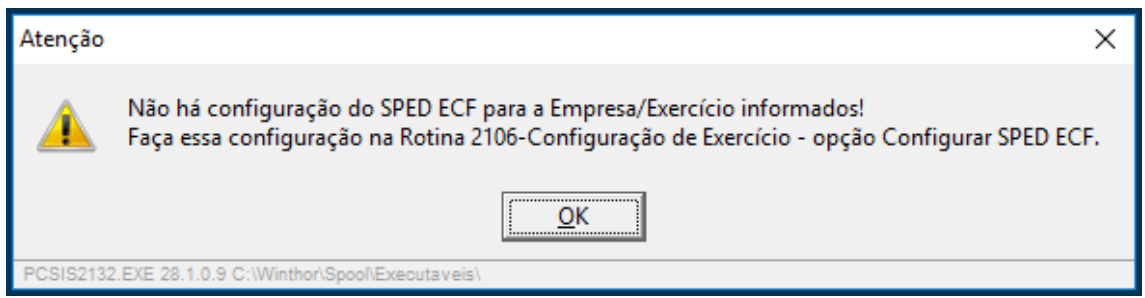

#### 8. Retorne ao passo 5.Configuração de Exercício

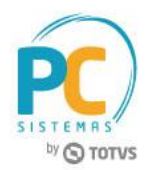

## <span id="page-15-0"></span>**7. Recuperação do Arquivo Sped Contábil**

Independente de utilizar em sua empresa o Módulo Contábil do WinThor é necessário realizar o processo de recuperação do arquivo enviado para o Sped Contábil dentro do PVA para a conferência dos dados importados, além do preenchimento daqueles que não são importados. Esse processo será demonstrado abaixo:

1. Dentro do PVA, clicar a opção ECF apontada abaixo e, após, selecionar o arquivo correspondente e abri-lo.

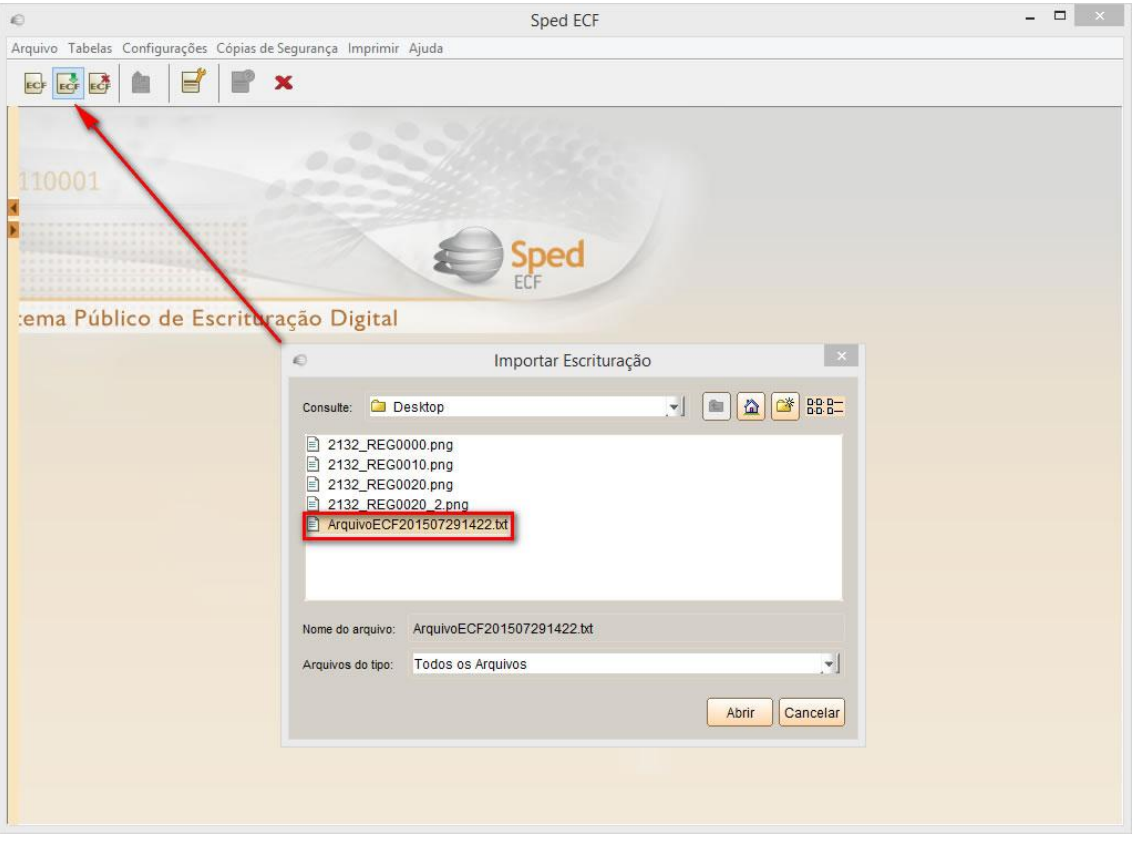

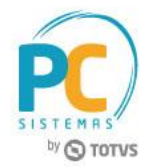

2. Confirmar os dados da escrituração e clicar o botão Ok.

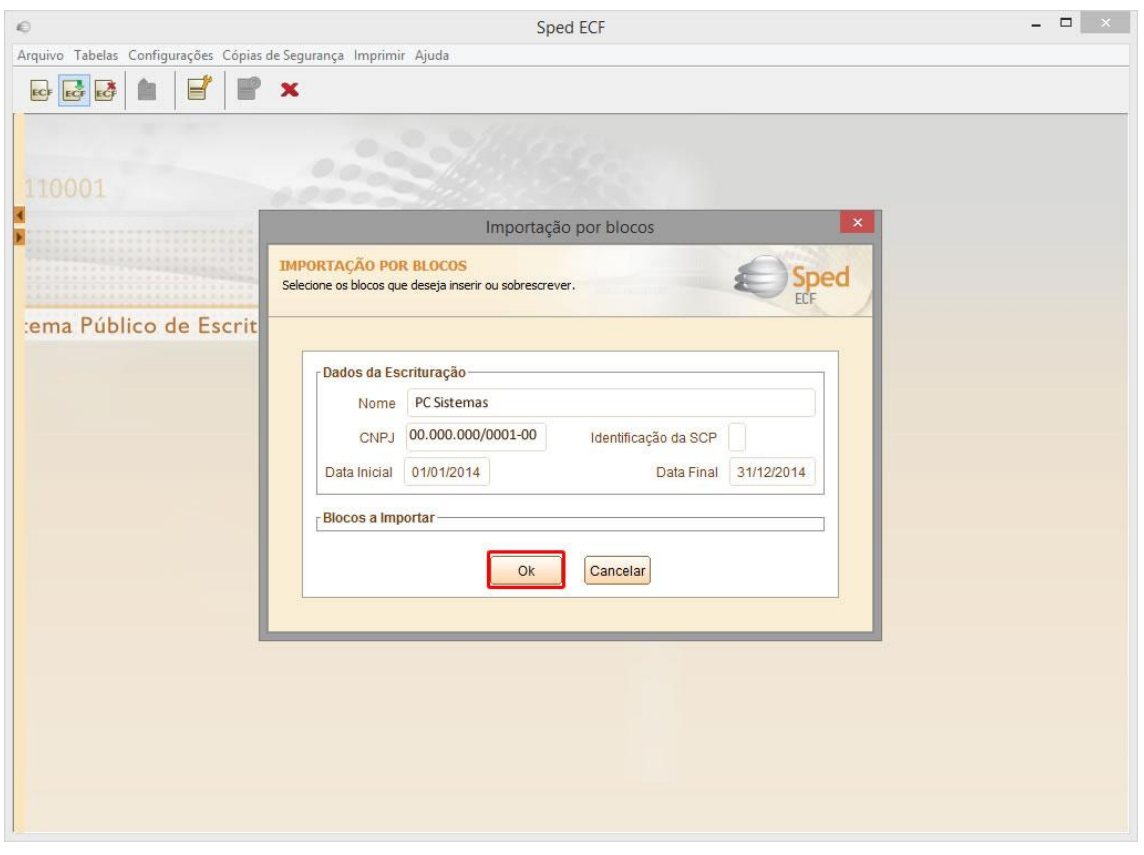

3. Selecionar o arquivo para recuperação e clicar o botão Ok. Para recuperação, esse arquivo deve estar assinado por pelo menos um responsável, no caso o Contador. E para a correta validação e entrega, após o preenchimento dos registros necessários, deve ter a assinatura também do diretor ou responsável pela empresa.

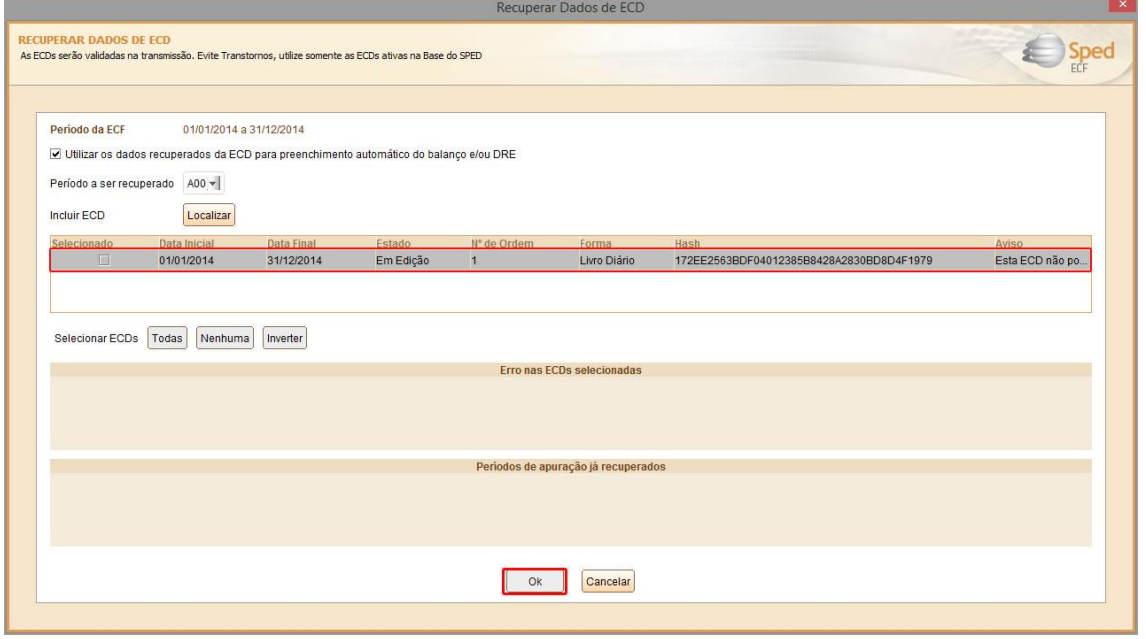

© Todos os direitos reservados. – PC Sistemas – v. 01 - Data: 31/05/2017 RQ.GBC.001 v.1.2 Página **17** de 27

Conheça nossos programas de capacitação continuada, acessando o site www.treinamentopc.com.br

Capacitação Continuada: A PC Sistemas disponibiliza soluções em treinamento, através de modalidades de ensino que vão ao encontro da necessidade especifica do cliente, buscando satisfazer seu objetivo na relação de investimento x beneficio. São oferecidos cursos presenciais e à distância. Os treinamentos presenciais podem ser ministrados em todos os Centros de Treinamentos da PC ou na empresa do cliente (In Loco).

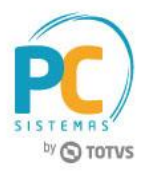

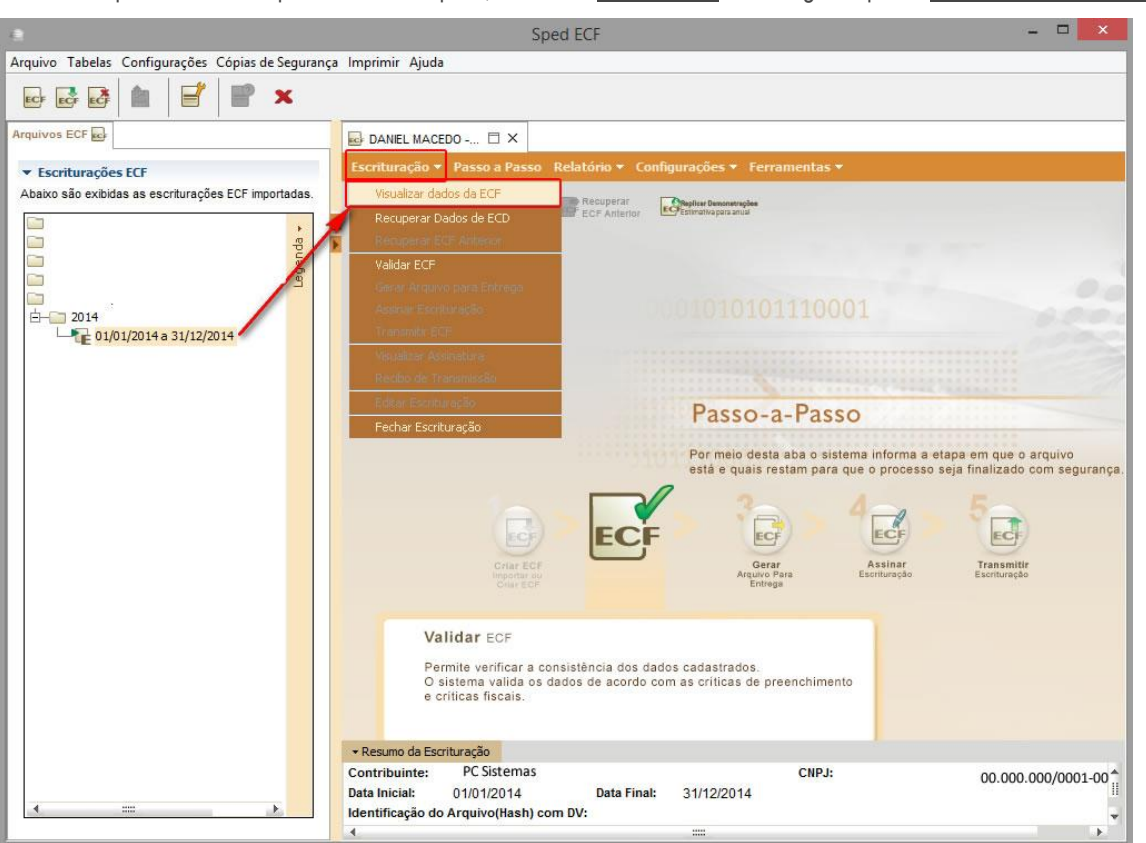

4. Depois de recuperado o arquivo, clicar Escrituração e logo após Visualizar dados da ECF.

5. Em seguida após realizar a recuperação da ECD Escrituração Contábil Digital, para as empresas obrigadas, deve ser

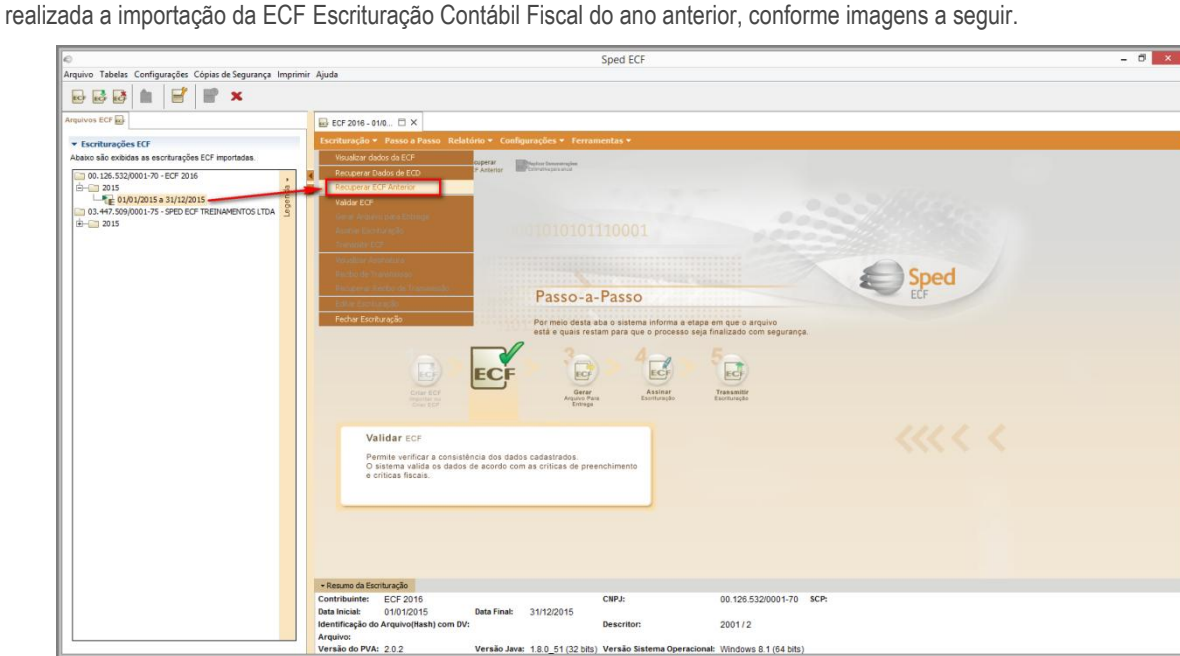

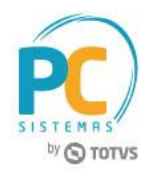

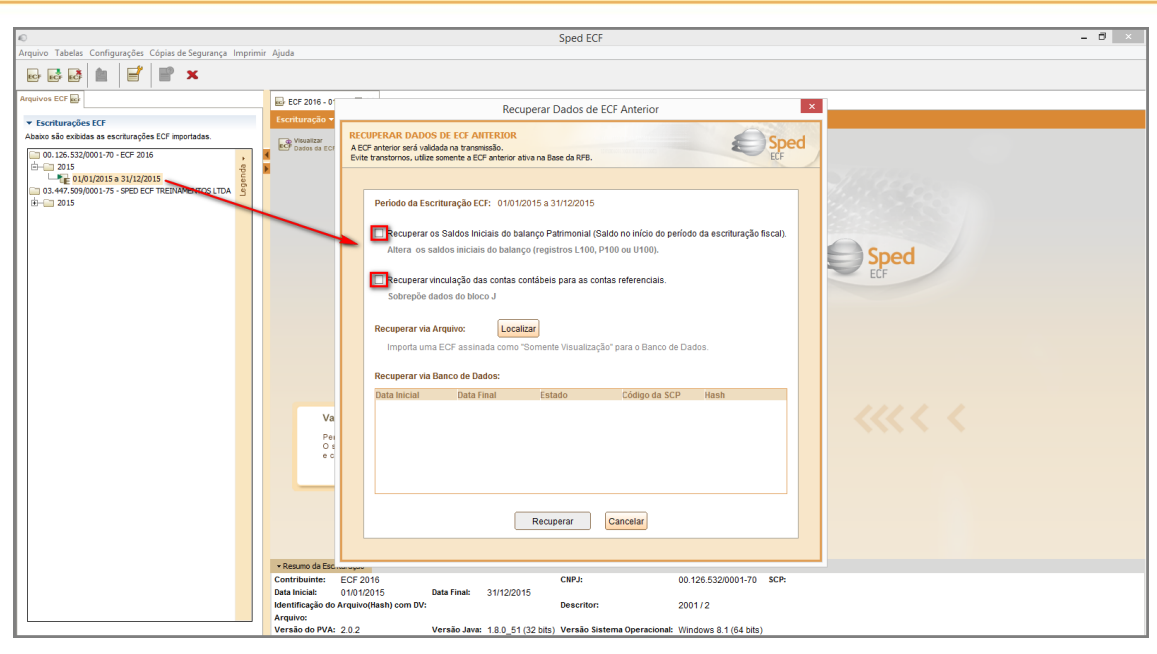

6. Observe que todos os registros aparecem do lado esquerdo da tela do PVA. Algumas informações importantes sobre eles são:

- Até o registro K355 - Demonstrações de Resultado são registros que vieram do arquivo do Sped Contábil recuperado ECD;

- Os registros L100 - Balanço Patrimonial e L300 - Demonstração do Resultado Líquido foram preenchidos com base no referenciamento realizado com os planos de conta na [rotina 2104;](#page-3-2)

- O preenchimento dos registros L200 - Método de Avaliação do Estoque Final, L210 - Informativo da Composição de Custos, LALUR e LACS é através de entrada manual dos dados;

- É **imprescindível** validar se o registro L100 - Balanço Patrimonial está com os mesmos valores que os registros K155 - Balanço e K355 - Demonstrações de Resultado.

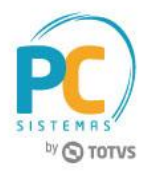

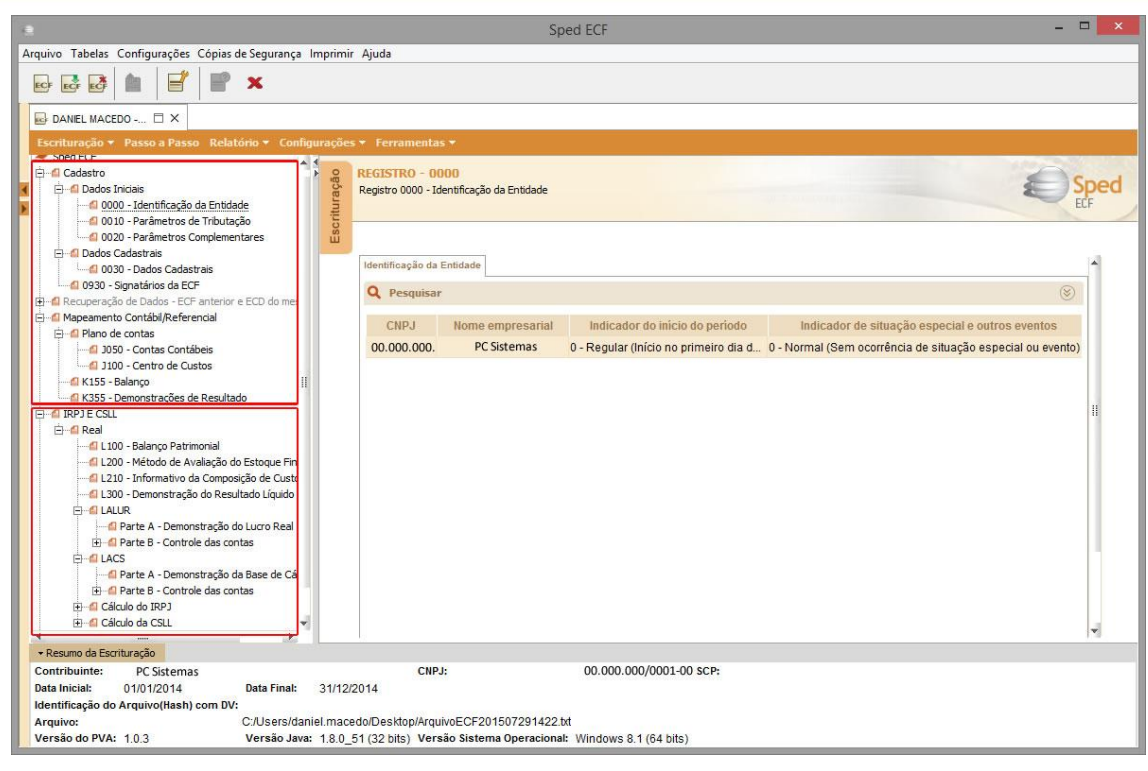

Após preencher os registros necessários, auditar as informações e validar o arquivo, basta realizar as assinaturas digitais e transmiti-lo para a Receita Federal. Lembrando que as orientações/dados vindos do contador da sua empresa são essenciais para todo o processo.

> <span id="page-19-0"></span>**Lembre-se** de consultar o site da Receita Federal para ar informações sempre atualizadas e completas. Abaixo seguem blocos para pesquisa rápida.

© Todos os direitos reservados. – PC Sistemas – v. 01 - Data: 31/05/2017 RQ.GBC.001 v.1.2 Página **20** de 27

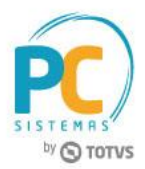

## <span id="page-20-0"></span>**8. Blocos de Composição da ECF**

#### **Bloco 0 - Abertura e Identificação**

**Descrição do Bloco:** abre o arquivo, identifica a pessoa jurídica e referencia o período da ECF.

- Registro 0000: Abertura do Arquivo Digital da Pessoa Jurídica;
- Registro 0001: Abertura do Bloco 0;
- Registro 0010: Parâmetro de Tributação;
- Registro 0020: Parâmetros Complementares;
- Registro 0030: Dados Cadastrais;
- Registro 0035: Identificação das SCP;
- Registro 0930: Identificação dos Signatários da ECF;
- Registro 0990: Encerramento do Bloco 0.

#### **Bloco C: Recuperados da ECD**

**Descrição do Bloco:** Recuperam da ECD, no período da escrituração da ECF, as informações do plano de contas e os saldos mensais. Obs.: Informações Recuperadas da ECD (Bloco recuperado pelo sistema – Não é importado)

- Registro C001: Abertura do Bloco C;
- Registro C040: Identificador da ECD;
- Registro C050: Plano de Contas da ECD;
- Registro C051: Plano de Contas Referencial;
- Registro C053: Subcontas Correlatas;
- Registro C100: Centro de Custos;
- Registro C150: Identificação do Período dos Saldos Periódicos das Contas;
- Registro C155: Detalhes dos Saldos Contábeis das Contas;
- Registro C157: Transferências de Saldos do Plano de contas Anterior;
- Registro C350: Identificação da Data dos Saldos das Contas de Resultado antes do Encerramento;
- Registro C355: Detalhes dos Saldos das Contas de Resultado Antes do Encerramento;
- Registro C990: Encerramento do Bloco C.

### **Bloco E: Recuperados da ECD (Informações Recuperadas da ECF Anterior e Cálculo Fiscal dos Dados Recuperados da ECD)**

**Descrição do Bloco:** recuperam da ECF anterior, os saldos finais das contas referenciais e da parte B (do E-LALUR e E-LACS). Calcula os saldos contábeis de acordo com o período de apuração do tributo. Obs.: (Bloco recuperado pelo sistema – Não é importado) A recuperação de dados da ECD é obrigatória para as empresas obrigadas a entregar a ECD.

- Registro E001: Abertura do Bloco E;
- Registro E010: Saldos Finais Recuperados da ECF Anterior;
- Registro E015: Contas Contábeis Mapeadas;
- -Registro E020: Saldos Finais das Contas na Parte B do e-LALUR da ECF Imediatamente Anterior;

© Todos os direitos reservados. – PC Sistemas – v. 01 - Data: 31/05/2017 RQ.GBC.001 v.1.2 Página **21** de 27

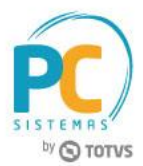

-Registro E030: Identificação do Período;

- -Registro E155: Detalhes dos Saldos Contábeis calculados com base nas ECD;
- Registro E355: Detalhes dos Saldos Das Contas de Resultados antes do Encerramento;
- Registro E999: Encerramento do Bloco E;

#### **Bloco J: Plano de contas e Mapeamento para o plano de contas Referencial**

**Descrição do Bloco:** Apresenta o mapeamento do plano de contas contábil para o plano de contas referencial

- Registro J001: Abertura do Bloco J;
- -Registro J050: Plano de Contas do Contribuinte;
- -Registro J051: Plano de contas Referencial;
- -Registro J053: Subcontas Correlatas;
- Registro J100: Centro de Custos;
- Registro J990: Encerramento do Bloco J.

### **Bloco K: Saldo das contas Contábeis e Referenciais**

**Descrição do Bloco:** Apresenta os saldos das contas contábeis patrimoniais e de resultado por período de apuração e o seu mapeamento para as contas referenciais.

- Registro K001: Abertura do Bloco K;

- Registro K030: Identificação dos Períodos e Formas de Apuração do IRPJ e da CSLL no ano Calendário; - Registro K155: Detalhes dos Saldos Contábeis (Depois do Encerramento do Resultado do Período);

- Registro K355: Saldos Finais das Contas Contábeis de Resultado Antes do Encerramento;
- Registro K356: Mapeamento Referencial dos Saldos Finais das Contas Contábeis de Resultado Antes do Encerramento;
- Registro K990: Encerramento do Bloco K.

### **Bloco L: Lucro Líquido – Lucro Real (Balanço Patrimonial, Demonstração de Resultado e Apuração do Lucro Líquido com base no Lucro Real)**

**Descrição do Bloco:** Apresenta o balanço patrimonial, a demonstração do resultado do exercício e apura o lucro líquido da pessoa jurídica tributada pelo lucro real. Registro L001: Abertura do Bloco L;

- Registro L030: Identificação dos Períodos e Formas de Apuração do IRPJ e da CSLL no ano calendário; - Registro L100: Balanço Patrimonial;

- Registro L200: Método de Avaliação do Estoque Final;
- Registro L210: Informativo da Composição de Custos;
- -Registro L300: Demonstração do Resultado Líquido no Período Fiscal;
- Registro L990: Encerramento do Bloco L.

### **Bloco M: Livro Eletrônico de Apuração do Lucro Real (e-LALUR) e Livro Eletrônico de Apuração da Base de Cálculo da CSLL (e-Lacs)**

**Descrição do Bloco:** Apresenta os livros eletrônicos de escrituração e apuração do IRPJ (e-LALUR) e da CSLL (e-LACS) da pessoa jurídica tributada pelo lucro real - partes A e B.

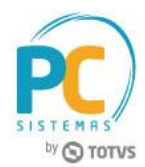

- Registro M001: Abertura do Bloco M;

- Registro M010: Identificação da conta na Parte B do e-lalur e do e-lacs

- Registro M030: Identificação dos períodos e formas de apuração do IRPJ e da CSLL das empresas Tributadas pelo Lucro Real;

- Registro M300: Lançamentos da Parte A do e-LALUR;
- Registro M305: Contas da Parte B do e-Lalur;

- Registro M310: Contas contábeis Relacionadas ao Lançamento da Parte A do e-Lalur; Registro M312: Números dos Lançamentos Relacionados á Conta Contábil;

- Registro M315: Identificação de Processos Judiciais e Administrativos Referentes ao Lançamento;
- Registro M350: Lançamentos da Parte A e do e-Lacs;

-Registro M355: Conta da Parte V e do e-Lacs;

- Registro M360: Contas Contábeis Relacionadas ao Lançamento da Parte A do e-Lacs;
- Registro M362: Números dos Lançamentos Relacionados á Conta Contábil;
- Registro M365: Identificação de Processos Judiciais e Administrativos Referentes ao Lançamento;
- Registro M410: Lançamento na conta da Parte B do e-Lalur e do e-Lacs sem reflexo na Parte A;
- Registro M415: Identificação de Processos Judiciais e Administrativo Referentes ao Lançamento;
- Registro M500: Controle de saldos das contas da Parte B do e-Lalur e do e-Lacs;
- Registro M990: Encerramento do Bloco M.

### **Bloco N: Cálculo do IRPJ e da CSLL - Lucro Real**

**Descrição do Bloco:** Calcula o IRPJ e a CSLL com base no lucro real (estimativas mensais e ajuste anual ou valores trimestrais).

- Registro N001: Abertura do Bloco N;

-Registro N030: Identificação dos Períodos e Formas de Apuração do IRPJ e da CSLL das empresas Tributadas pelo Lucro Real;

- Registro N500: Base de Cálculo do IRPJ sobre o Lucro Real após as compensações de Prejuízos;
- Registro N600: Demonstração do Lucro da Exploração;
- Registro N610: Cálculo da isenção e redução do Imposto sobre o Lucro Real;
- Registro N615: Informações da Base de Calculo dos Incentivos Fiscais;
- Registro N620: Cálculo do IRPJ mensal por Estimativa;
- Registro N630: Cálculo do IRPJ com base no Lucro Real;
- Registro N650: Base de Cálculo da CSLL apos as compensações da Base de Cálculo negativa;
- Registro N660: Cálculo da CSLL mensal por Estimativa;
- Registro N670: Cálculo com Base no Lucro Real;
- Registro N990: Encerramento do Bloco N.

### **Bloco P: Lucro Presumido**

**Descrição do Bloco:** Apresenta o balanço patrimonial, a demonstração do resultado do exercício e apura o IRPJ e a CSLL com base no Lucro Presumido.

© Todos os direitos reservados. – PC Sistemas – v. 01 - Data: 31/05/2017 RQ.GBC.001 v.1.2 Página **23** de 27

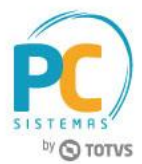

- Registro P001: Abertura do Bloco P;

- Registro P030: Identificação dos Períodos e Formas de Apuração do IRPJ e da CSLL das Empresas Tributadas pelo

### Lucro Presumido;

- Registro P130: Demonstração das Receitas Incentivadas do Lucro Presumido;
- Registro P150: Demonstrativo do Resultado do Exercício
- -Registro P200: Apuração da Base de Cálculo do Lucro Presumido;
- Registro P230: Cálculo da Isenção e Redução do Lucro Presumido;
- Registro P300: Cálculo do IRPJ com base no Lucro Presumido;
- Registro P400: Apuração da Base de Cálculo da CSLL com base no Lucro Presumido;
- Registro P500: Cálculo da CSLL com base no Lucro Presumido;
- Registro P990: Encerramento do Bloco P.

### **Bloco T: Lucro Arbitrado**

**Descrição do Bloco:** Apura o IRPJ e a CSLL com base no lucro arbitrado.

Registro T001: Abertura do Bloco T;

-Registro T030: Identificação dos Períodos e Formas de Apuração do IRPJ e da CSLL das Empresas Tributadas pelo Lucro Arbitrado;

- Registro T120: Apuração da Base de Cálculo do IRPJ com Base no Lucro Arbitrado;
- Registro T150: Cálculo do IRPJ com Base no Lucro Arbitrado;
- Registro T170: Apuração da Base de Cálculo da CSLL com Base no Lucro Arbitrado;
- Registro T181: Cálculo da CSLL com Base no Lucro Arbitrado;
- Registro T990: Encerramento do Bloco T.

### **Bloco U: Imunes e Isentas**

**Descrição do Bloco:** Apresenta o balanço patrimonial e a demonstração do resultado das imunes ou isentas. Apura, quando for o caso, o IRPJ e a CSLL quando forem obrigadas.

- Registro U001: Abertura do Bloco U;
- -Registro U030: Identificação dos Períodos e Formas de Apuração do IRPJ e da CSLL das Empresas Imunes e Isentas;
- Registro U100: Balanço Patrimonial;
- Registro U150: Demonstração do Resultado;
- Registro U180: Cálculo do IRPJ das Empresas Imunes e Isentas;
- Registro U182: Cálculo da Contribuição Social sobre o Lucro Líquido (CSLL) das Empresas Imunes e Isentas;
- Registro U990: Encerramento do Bloco U.

### **Bloco X: Informações Econômicas**

**Descrição do Bloco:** Apresenta informações econômicas da pessoa jurídica.

- Registro X001: Abertura do Bloco X;
- Registro X280: Atividades Incentivadas PJ em Geral;
- -Registro X291: Operações com o Exterior Pessoa Vinculada/Interposta/País com Tributação Favorecida;

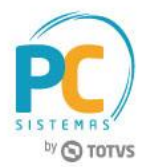

- Registro X292: Operações com o Exterior Pessoa Não Vinculada/Não Interposta/País sem Tributação Favorecida;
- Registro X300: Operações com o Exterior Exportações (Entradas de Divisas);
- Registro X310: Operações com o Exterior Contratantes das Exportações;
- Registro X320: Operações com o Exterior Importações (Saída de Divisas);
- Registro X330: Operações com o Exterior Contratantes das Importações;
- Registro X340: Identificação da Participação no Exterior;
- Registro X350: Participações no Exterior Resultado do Período de Apuração;
- Registro X351: Demonstrativo de Resultados e de Imposto Pago no Exterior;
- Registro X352: Demonstrativo de Resultados no Exterior Auferidos por Intermédio de Coligadas em Regime de Caixa;
- Registro X353: Demonstrativo de Consolidação;
- Registro X354: Demonstrativo de Prejuízos Acumulados;
- -Registro X355: Demonstrativo de Rendas Ativas e Passivas;
- -Registro X356: Demonstrativo de Estrutura Societária;
- -Registro X390: Origem e Aplicação de Recursos Imunes e Isentas;
- Registro X400: Comércio Eletrônico e Tecnologia da Informação Informações das Vendas;
- Registro X410: Comércio Eletrônico Informação de Homepage/Servidor;
- Registro X420: Royalties Recebidos ou Pagos a Beneficiários do Brasil e do Exterior;
- Registro X430: Rendimentos Relativos a Serviços, Juros e Dividendos Recebidos do Brasil e do Exterior;
- Registro X450: Pagamentos/Remessas Relativos a Serviços, Juros e Dividendos Recebidos do Brasil e do Exterior;
- Registro X460: Inovação Tecnológica e Desenvolvimento Tecnológico;
- Registro X470: Capacitação de Informática e Inclusão Digital;

-Registro X480: Repes, Recap, Padis, PATVD, Reidi, Repenec, Reicomp, Retaero, Recine, Resíduos Sólidos, Recopa, Copa do Mundo, Retid, REPNBL-Redes, Reif e Olimpíadas;

- Registro X490: Pólo Industrial de Manaus e Amazônia Ocidental;
- Registro X500: Zonas de Processamento de Exportação (ZPE);
- Registro X510: Áreas de Livre Comércio (ALC);
- Registro X990: Encerramento do Bloco X.

### **Bloco Y: Informações Gerais**

**Descrição do Bloco:** Apresenta informações gerais da pessoa jurídica.

- Registro Y001: Abertura do Bloco Y;
- Registro Y520: Pagamentos/Recebimentos do Exterior ou de Não Residentes;
- Registro Y540: Discriminação da Receita de Vendas dos Estabelecimentos por Atividade Econômica;
- Registro Y550: Vendas a Comercial Exportadora com Fim Específico de Exportação;
- Registro Y560: Detalhamento das Exportações da Comercial Exportadora;
- Registro Y570: Demonstrativo do Imposto de Renda e CSLL Retidos na Fonte;
- Registro Y580: Doações a Campanhas Eleitorais;
- Registro Y590: Ativos no Exterior;
- Registro Y600: Identificação de Sócios ou Titular;

© Todos os direitos reservados. – PC Sistemas – v. 01 - Data: 31/05/2017 RQ.GBC.001 v.1.2 Página **25** de 27

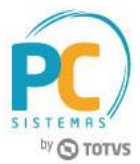

- Registro Y611: Rendimentos de Dirigentes, Conselheiros, Sócios ou Titular;
- Registro Y612: Rendimentos de Dirigentes e Conselheiros Imunes ou Isentas;
- Registro Y620: Participações Avaliadas Pelo Método de Equivalência Patrimonial;
- Registro Y630: Fundos/Clubes de Investimento;
- -Registro Y640: Participações em Consórcios de Empresas;
- -Registro Y650: Participantes do Consórcio;
- Registro Y660: Dados de Sucessoras;
- Registro Y665: Demonstrativo das Diferenças na Adoção Inicial;
- Registro Y671: Outras Informações (Lucro Real);
- Registro Y672: Outras Informações (Lucro Presumido ou Lucro Arbitrado);
- Registro Y680: Mês das Informações de Optantes pelo Refis (Lucros Real, Presumido e Arbitrado);
- Registro Y681: Informações de Optantes pelo Refis (Lucros Real, Presumido e Arbitrado);
- Registro Y682: Informações de Optantes pelo Refis Imunes ou Isentas;
- Registro Y690: Informações de Optantes pelo PAES;
- Registro Y800: Outras Informações;
- Registro Y990: Encerramento do Bloco Y;

### **Bloco 9: Encerramento do Arquivo Digital – ECF**

**Descrição do Bloco:** Encerra o arquivo digital.

- Registro 9001: Abertura do Bloco 9;
- Registro 9100: Avisos da Escrituração;
- Registro 9900: Registros do Arquivo;
- Registro 9990: Encerramento do Bloco 9;
- Registro 9999: Encerramento do Arquivo Digital.

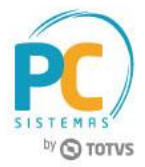

Mantenha o **WinThor Atualizado**, assim você proporciona o crescimento da sua empresa através de soluções criadas especialmente para o seu negócio!

Estamos à disposição para mais esclarecimentos e sugestões.

**Fale com a PC:** [www.pcsist.com.br](http://www.pcsist.com.br/) **Central de Relacionamento** - (62) 3250 0210